http://www.photoshoplayer.com/intermediate/creating-fruit-filled-text-in-photoshop/

# **Fruitige Tekst.**

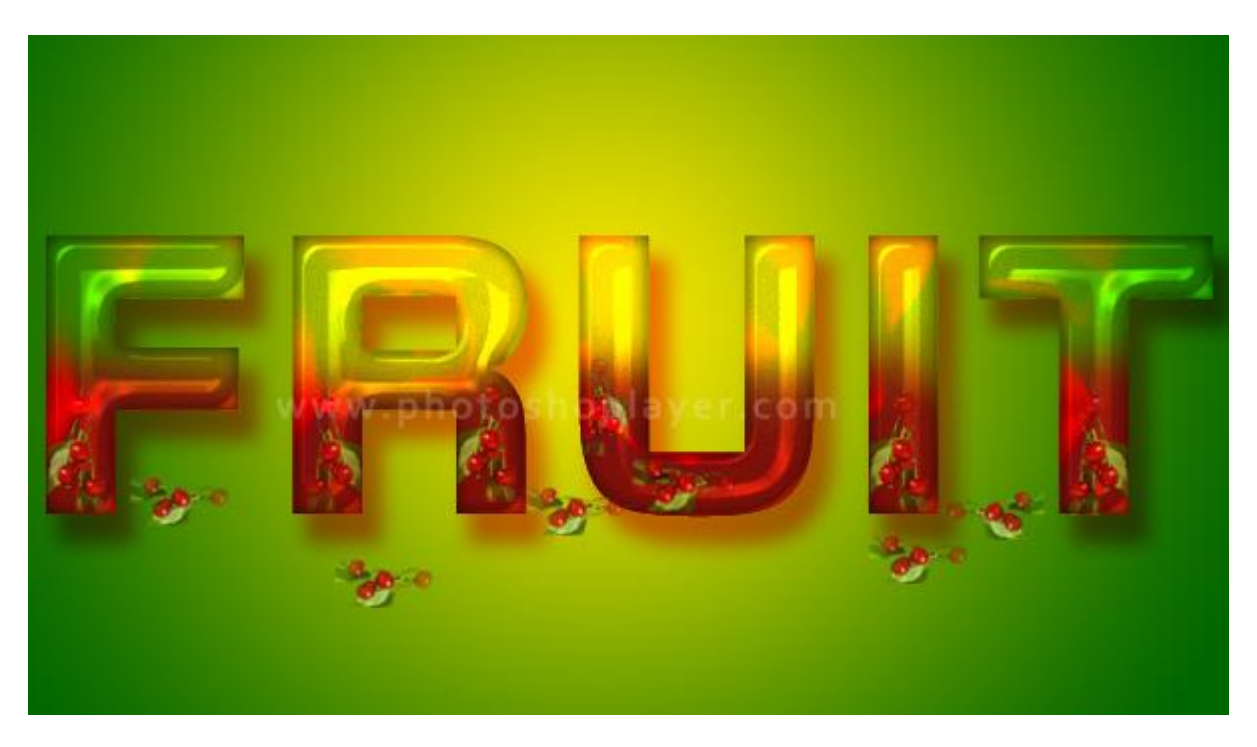

- 1. Open een nieuw document : 600 x 340 px.
- 2. Verloop selecteren.
- 3. Radiaal verloop trekken op de achtergrondlaag vanuit het midden bovenaan naar links onderaan.

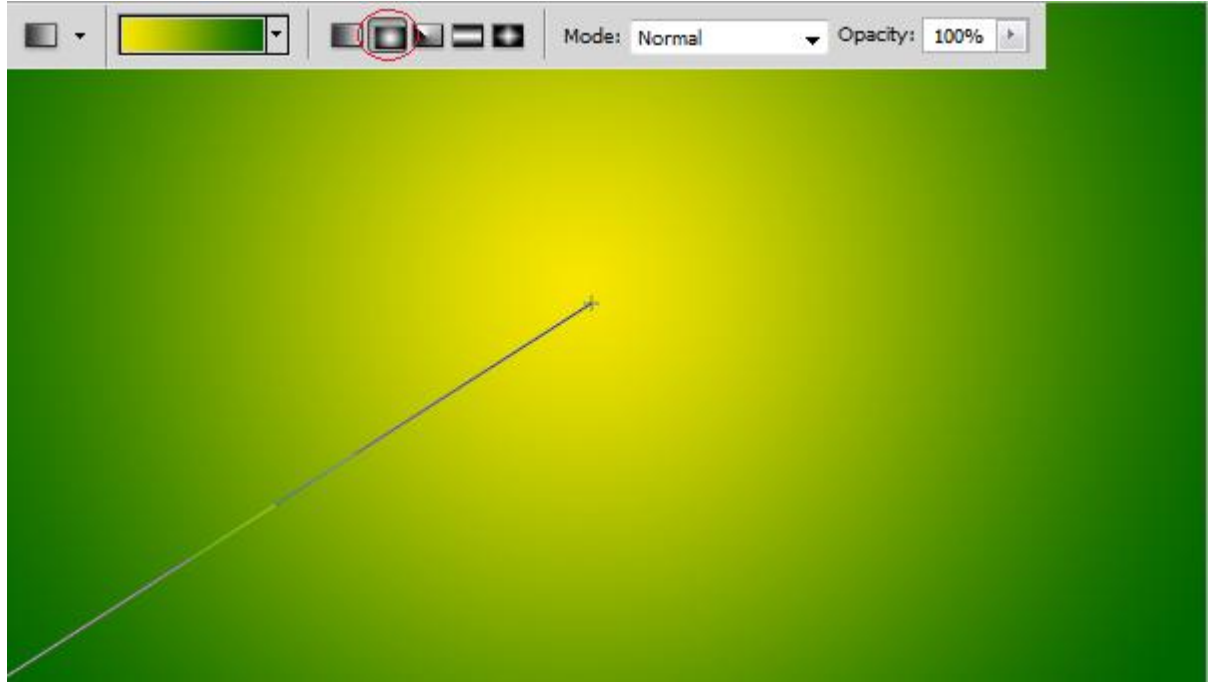

- 4. Tekst intypen met witte kleur; gebruikt lettertype is hier 'Nissan D.'
- 5. Dupliceer de tekst laag. Zet die kopie laag even onzichtbaar.

Voorlopig werken we verder op de originele tekstlaag.

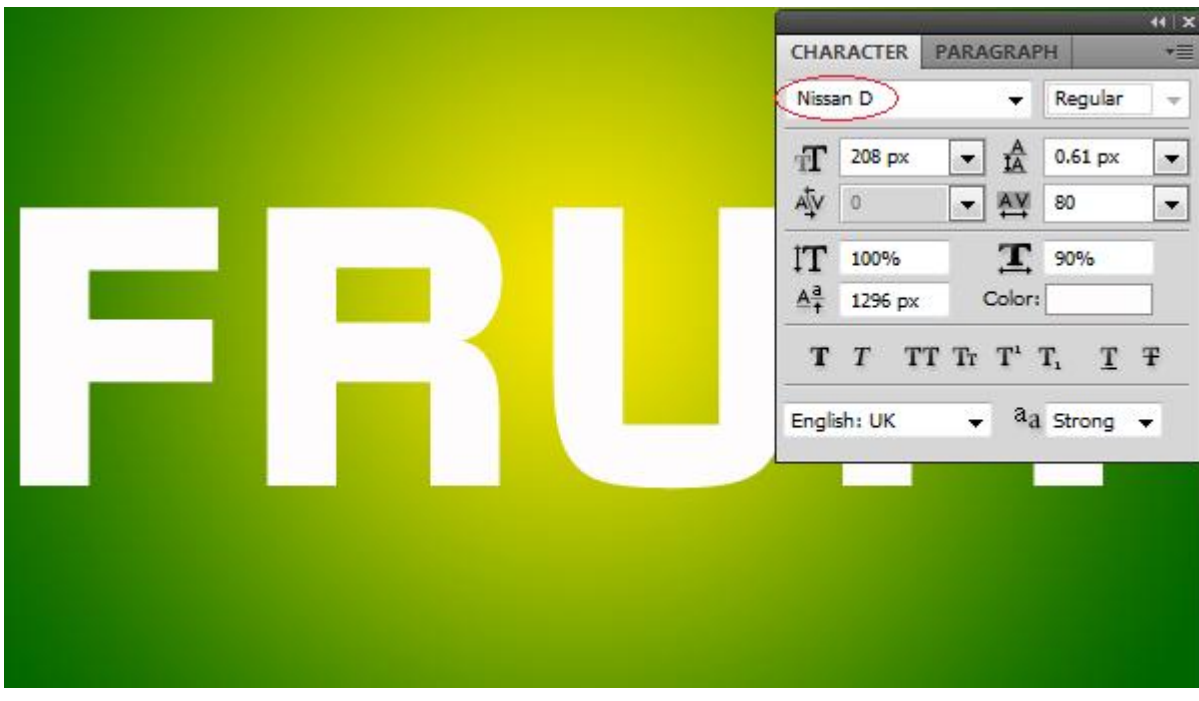

- 6. Zet laagvulling op 0%
- 7. Geef de tekstlaag volgende laagstijlen:
- \* Slagschaduw : modus = Vermenigvuldigen ; rode kleur:

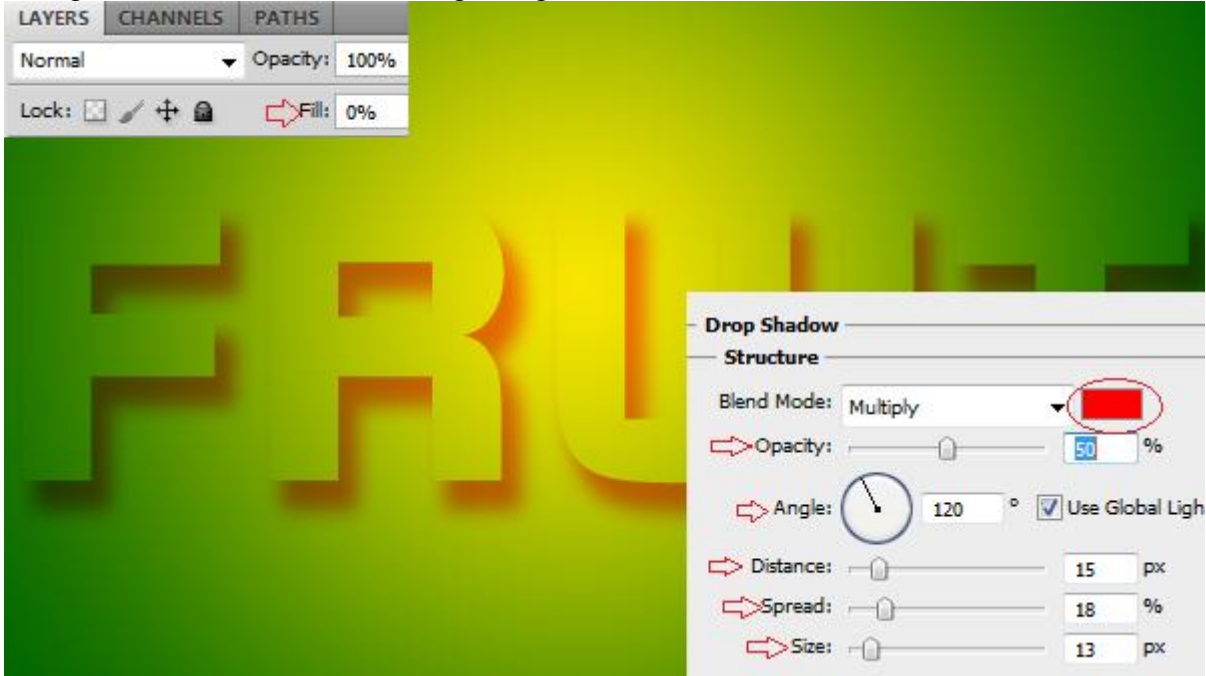

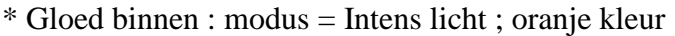

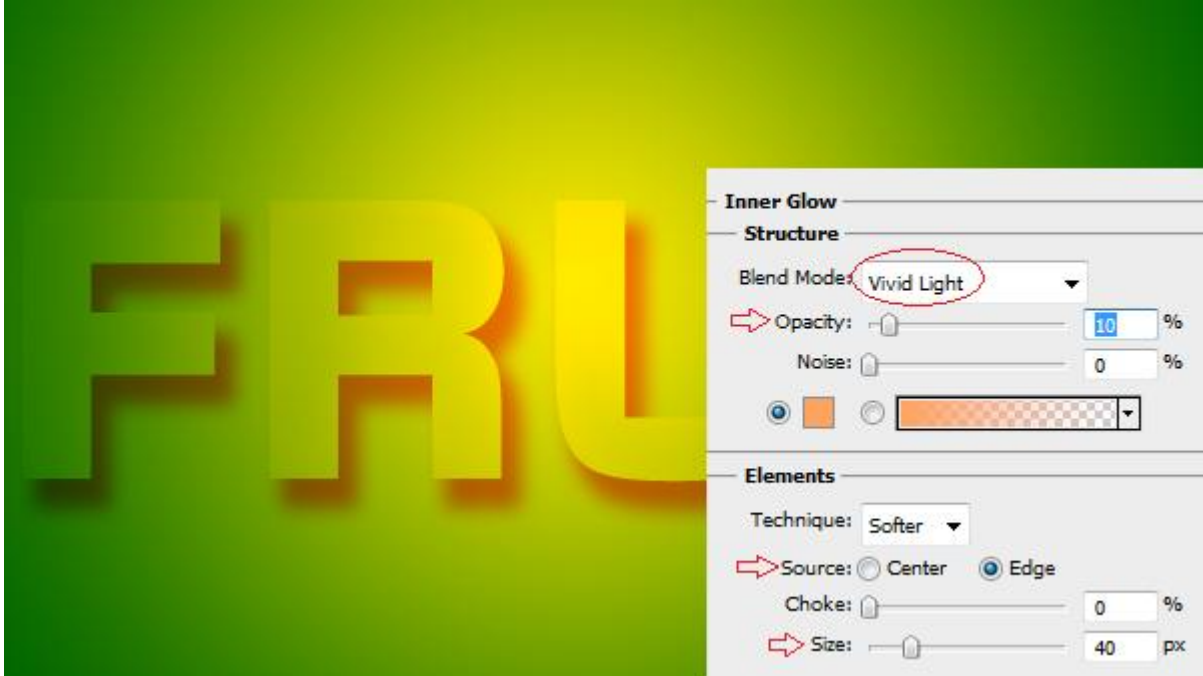

# \* Schuine kant en Reliëf Modussen : Intens licht en Vermenigvuldigen

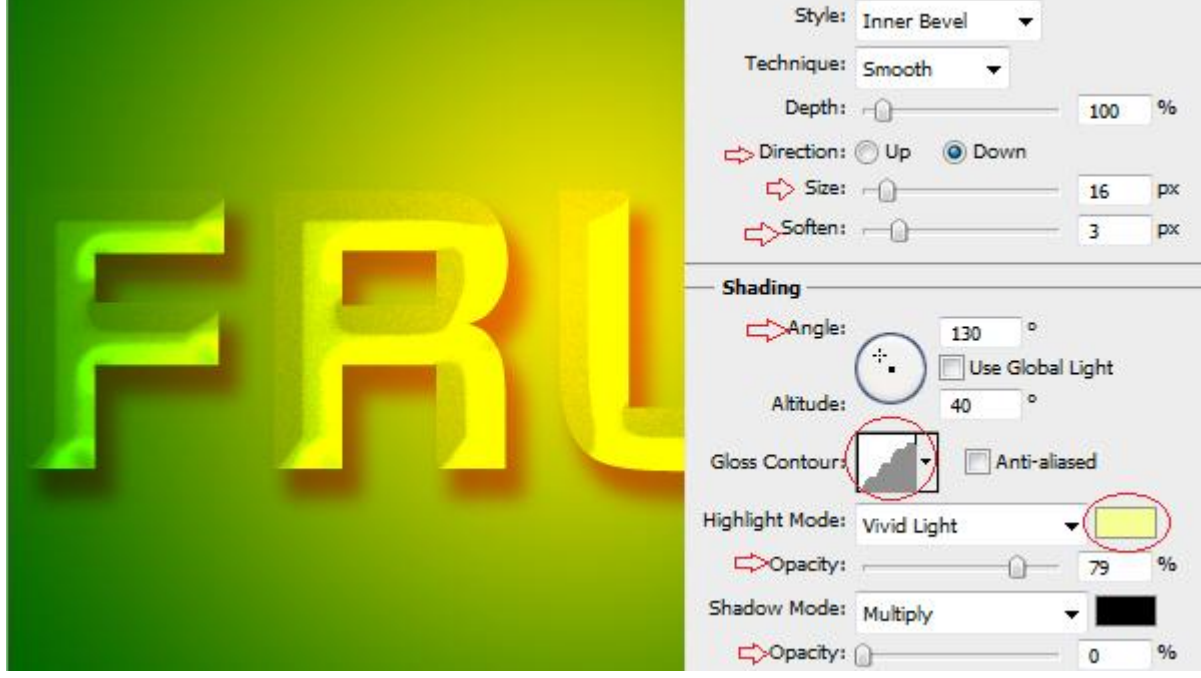

#### \* Contour onder Schuine kant en Reliëf

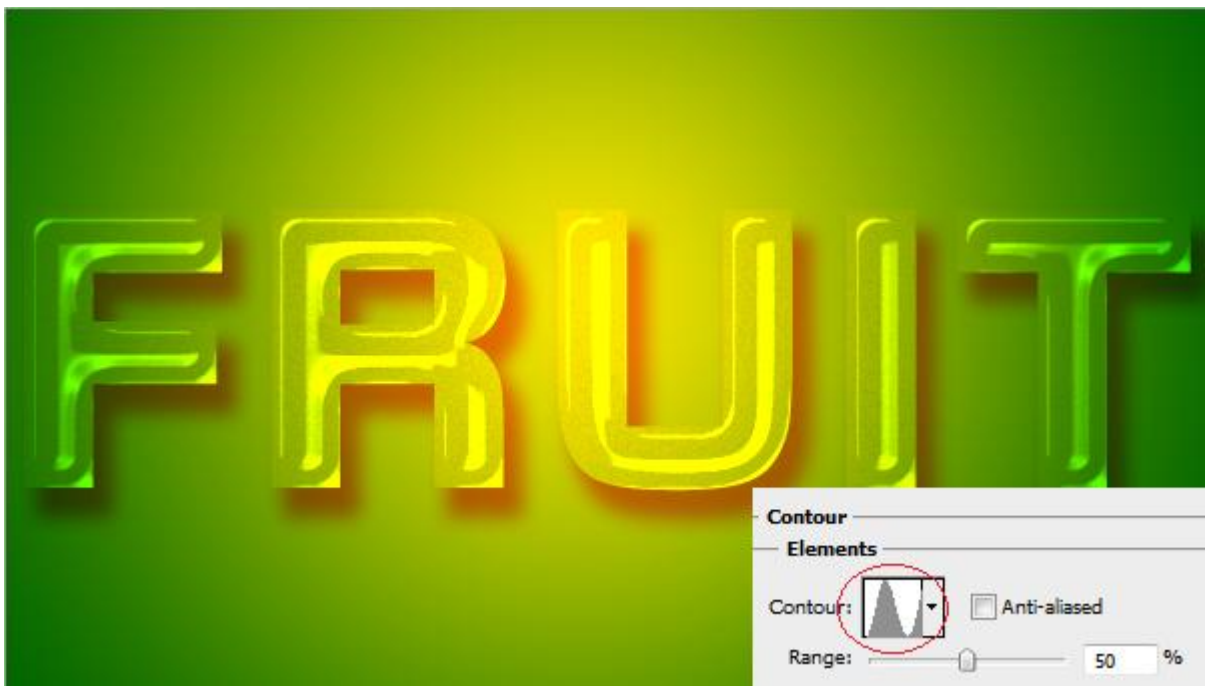

- 8. Nieuwe laag toevoegen
- 9. Voorgrondkleur = # 660000
- 10. Kies een zacht rond penseel van 65 px
- 11. CTRL + Klik op laagicoon van de tekstlaag om selectie ervoor te laden.

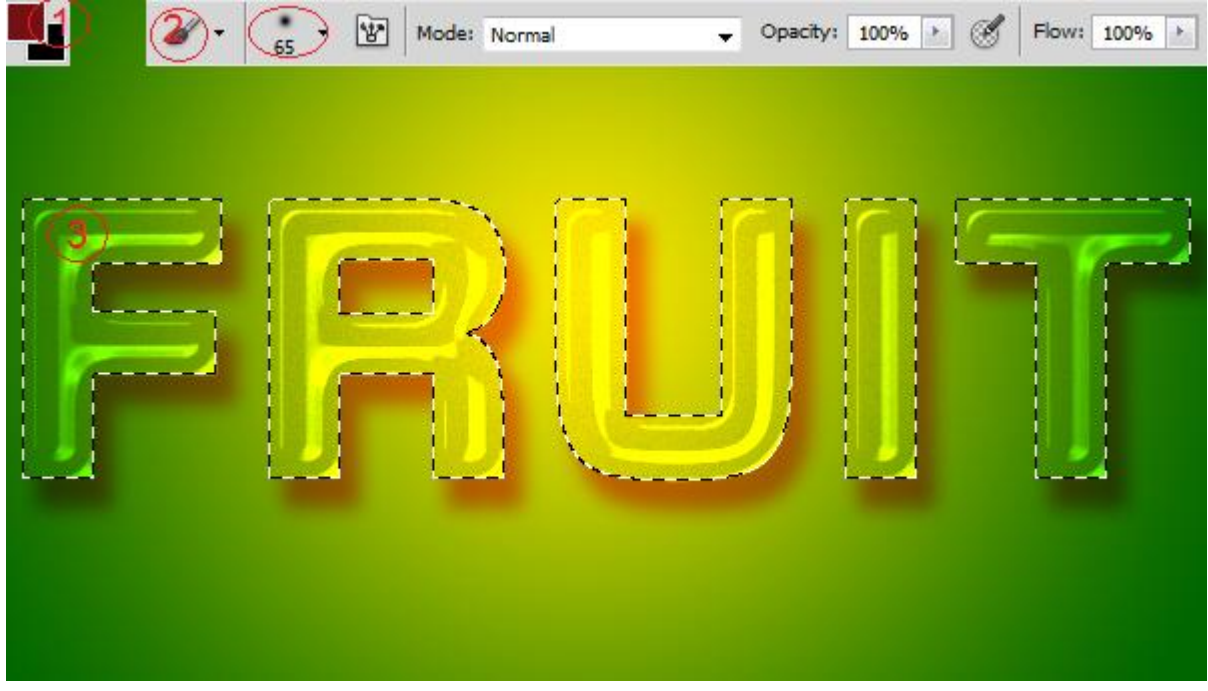

12. Schilder op de onderste helft van de selectie om een soort fruitsap effect te creëren; daarna deselecteren: zet laagmodus op donkerder kleur en geef de laag Schaduw binnen. Pas indien nodig de laagdekking wat aan

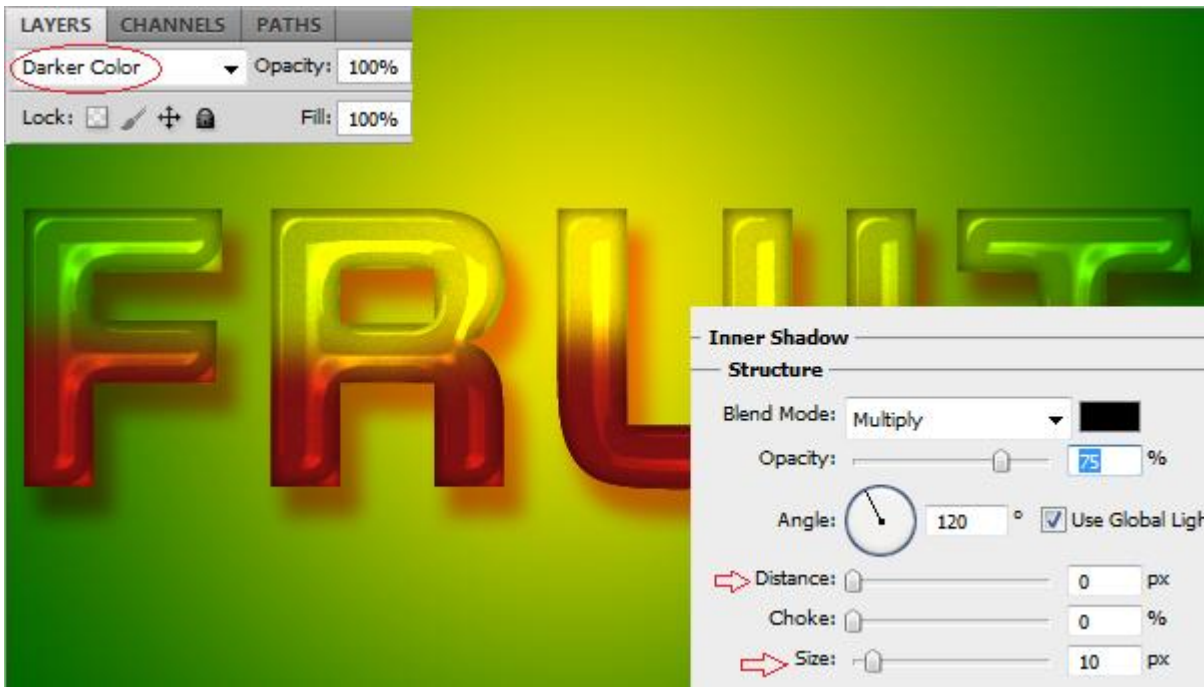

13. We werken nu op de kopie tekstlaag en wijzigen de laagmodus in Donkerder kleur; geef ook deze laag volgende laagstijlen:

\* Schaduw binnen : modus = Vermenigvuldigen.

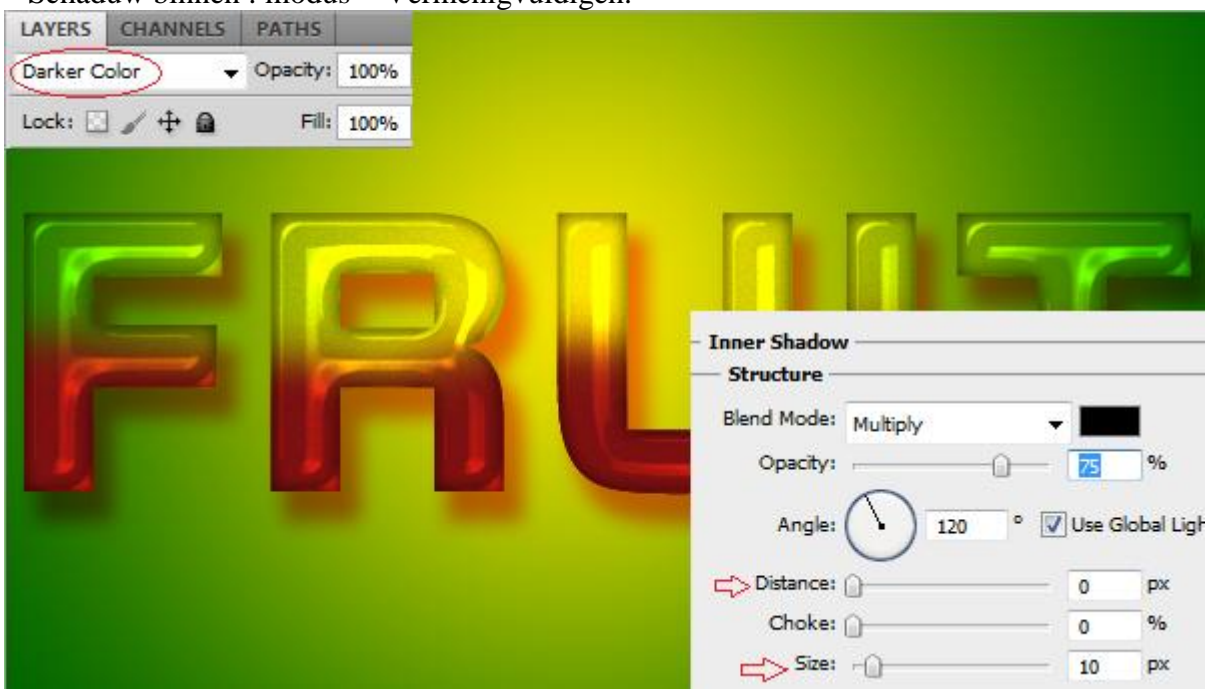

### \* Schuine kant en Reliëf Modussen Intens licht en Vermenigvuldigen

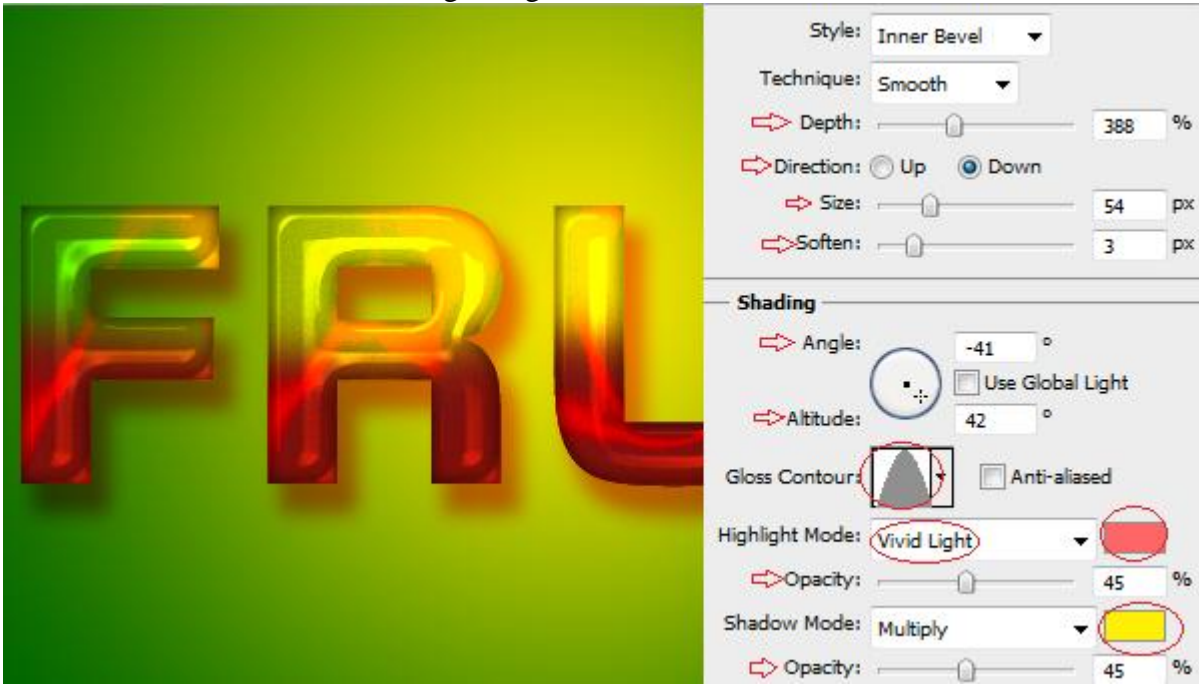

### \* Contour onder Schuine kant en Reliëf

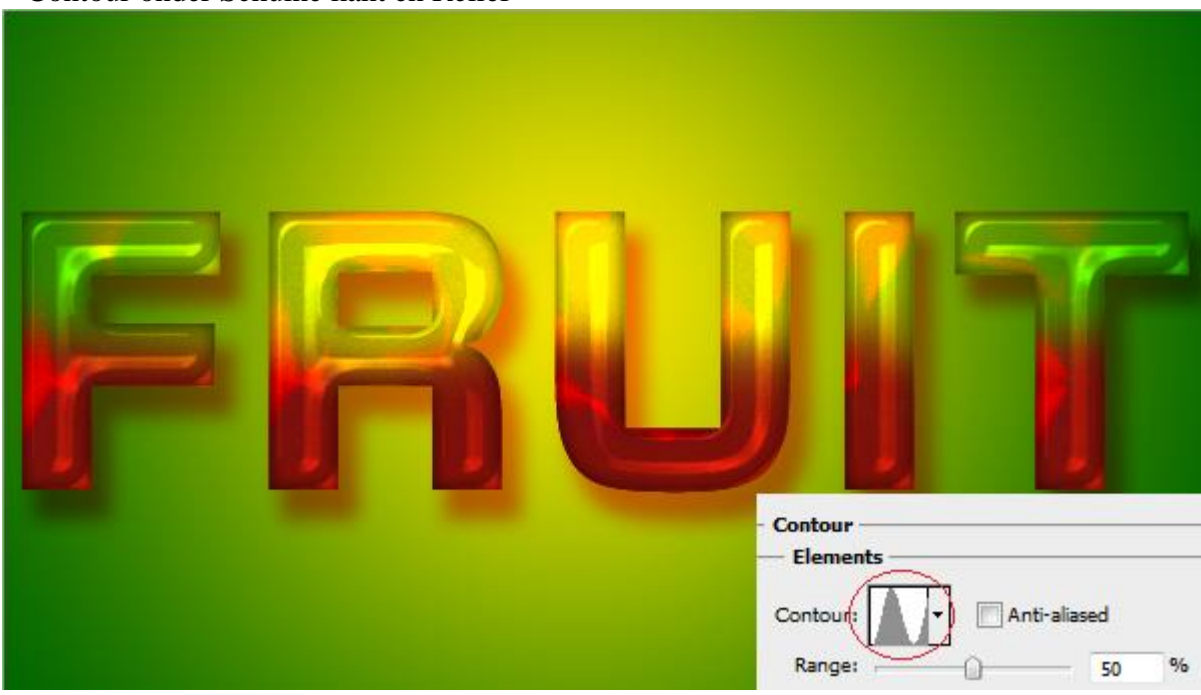

- 14. Afbeelding met kers toevoegen boven de originele tekstlaag.
- 15. Noem bekomen laag "kers".

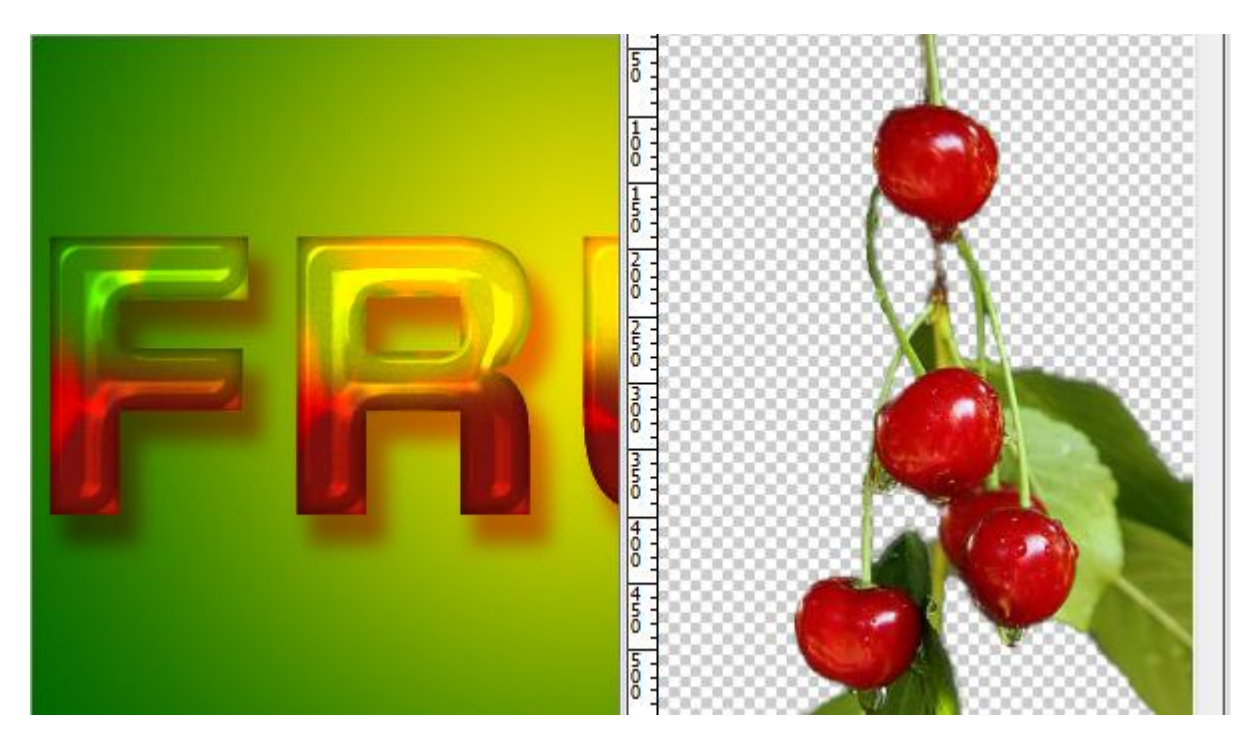

16. Transformeer de kersen om grootte aan te passen; gebruik Vrije Transformatie CTRL + T.

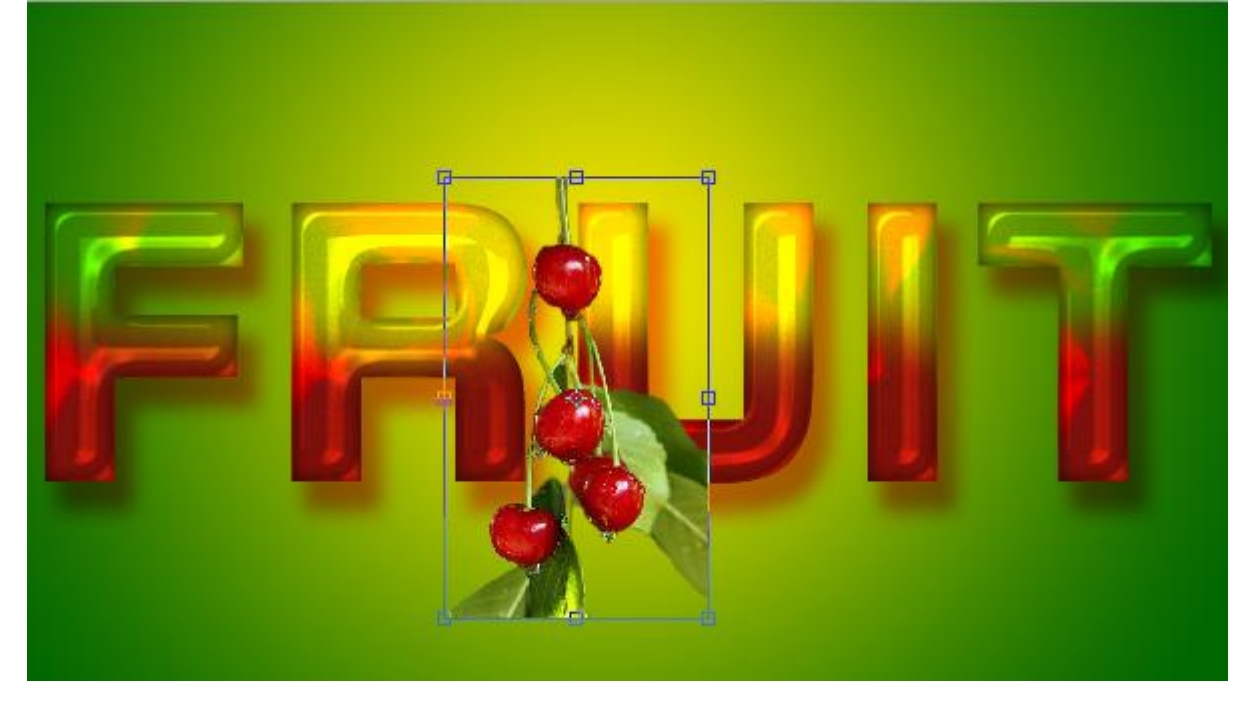

17. Zet laagdekking van laag "kersen" op 80%

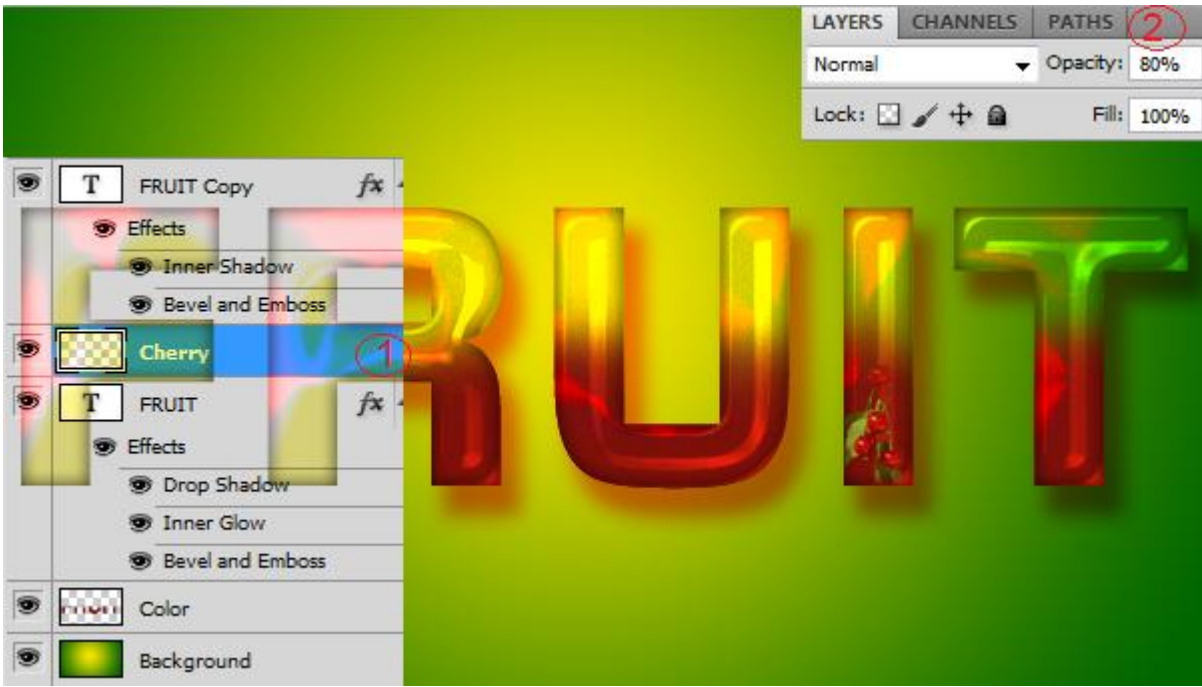

18. Dupliceer laag "kersen" zoveel als gewenst en plaats de kersen waar je dat zelf wenst:

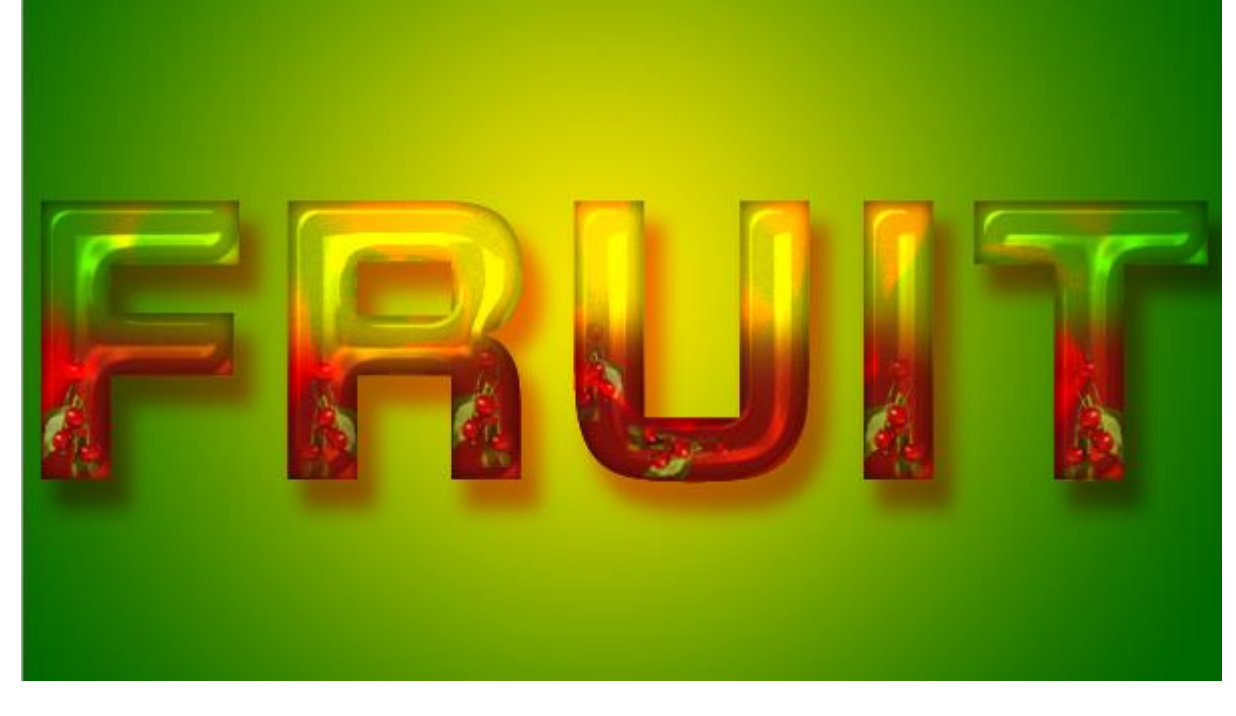

19. Nog kersen toevoegen onder de tekstlagen.

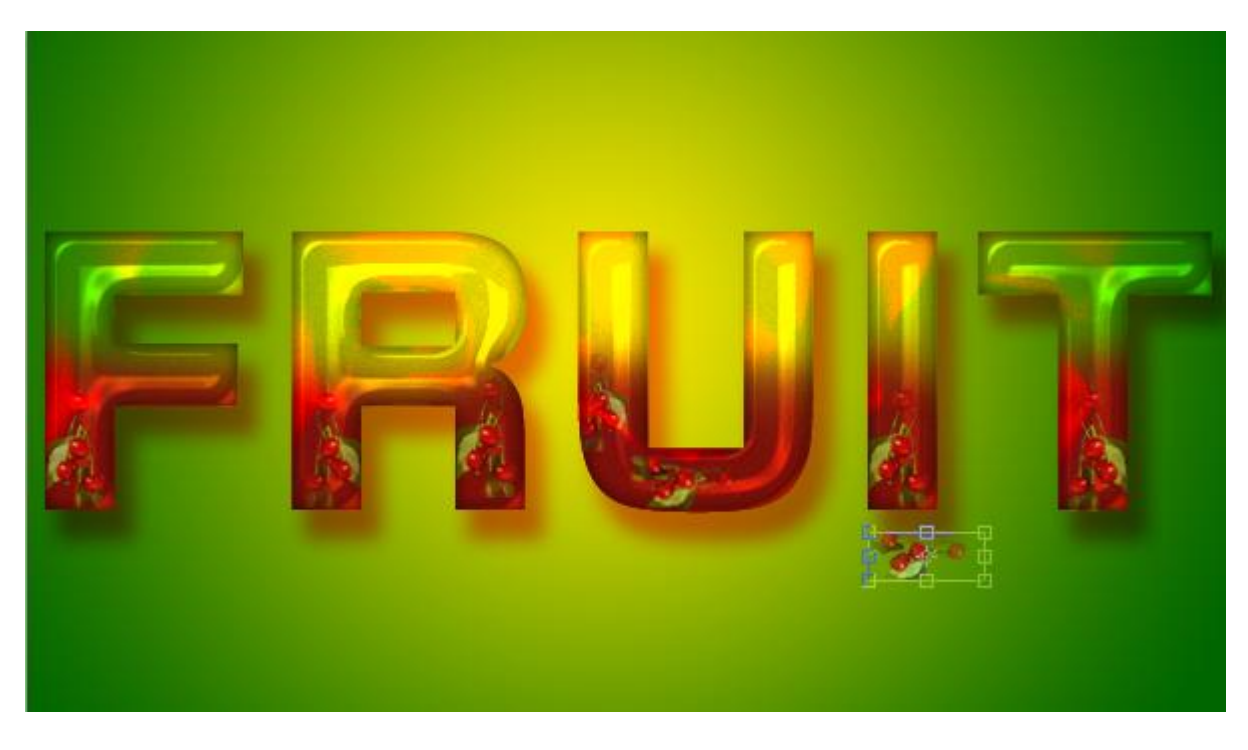

Klaar! Hieronder nog eens het eindresultaat:

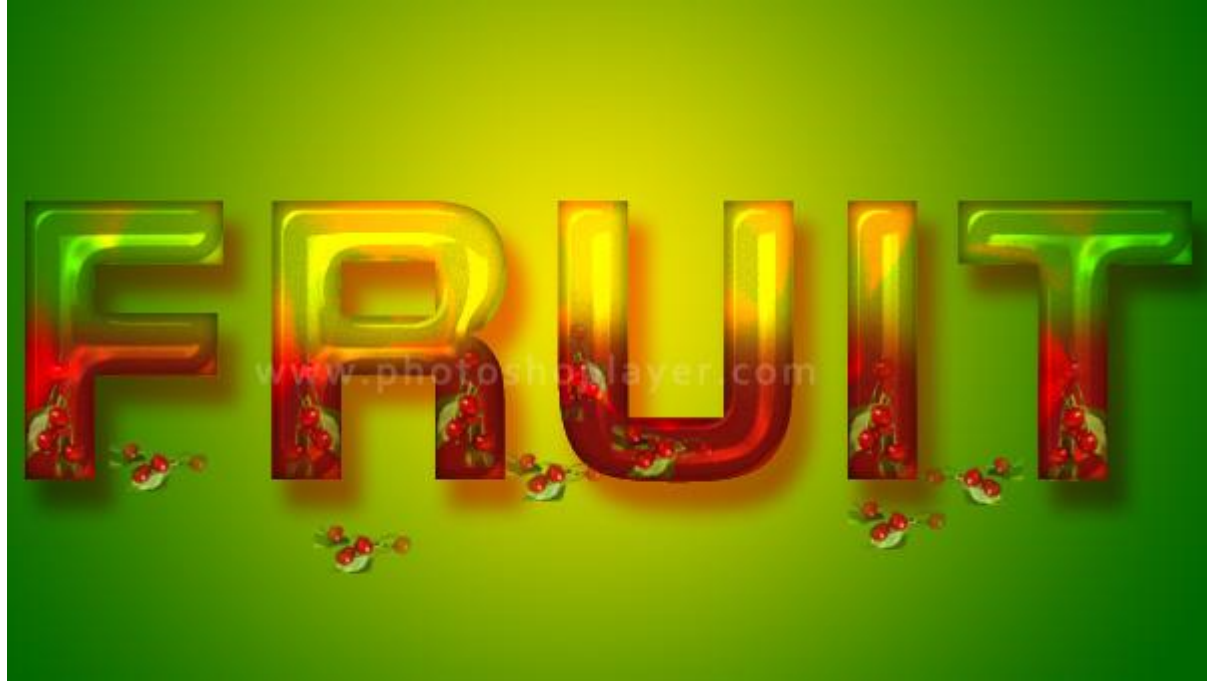